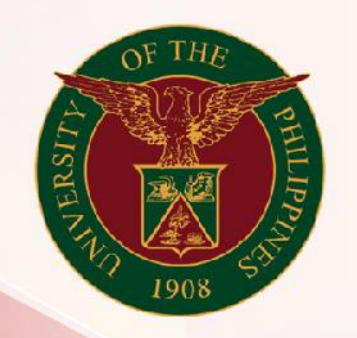

## University of the Philippines

# **SPCMIS**

**Supplies, Procurement, and Campus Management Information System** 

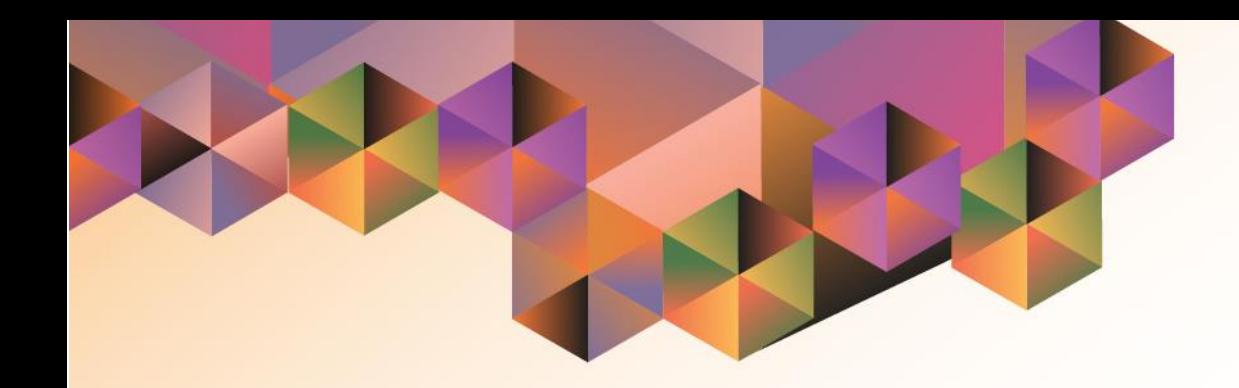

# Generation of UP Annual Procurement Plan for Goods

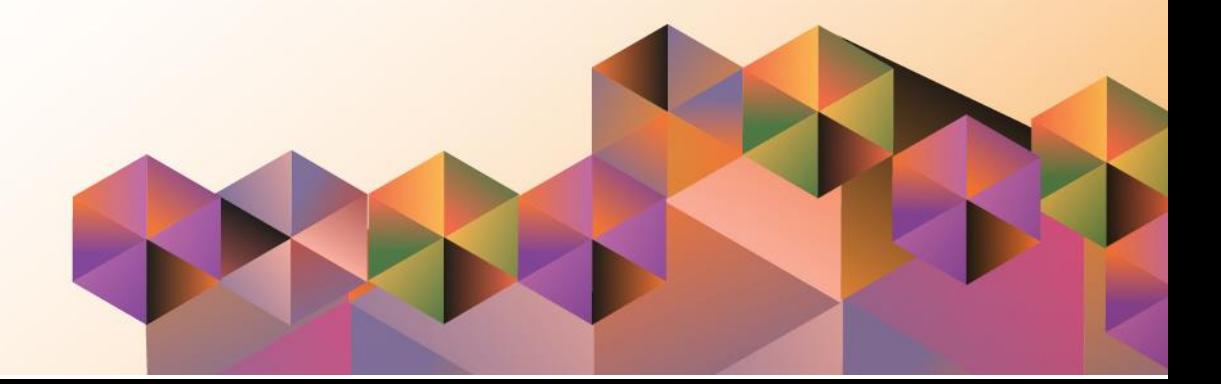

#### **SPCMIS User Manual**

*iProcurement*

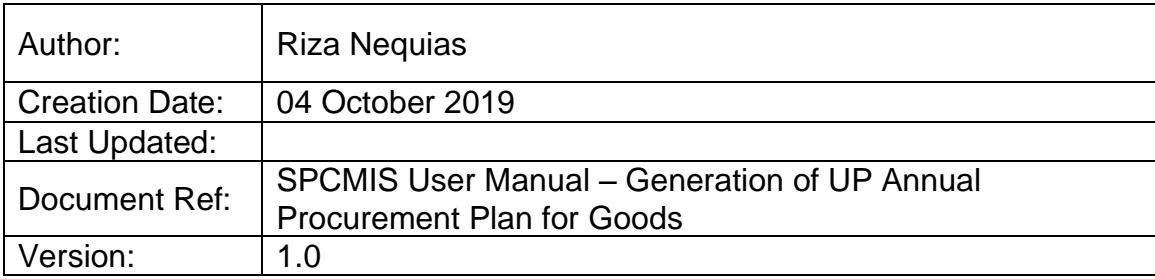

### **1. DOCUMENT CONTROL**

#### **1.1 Change Record**

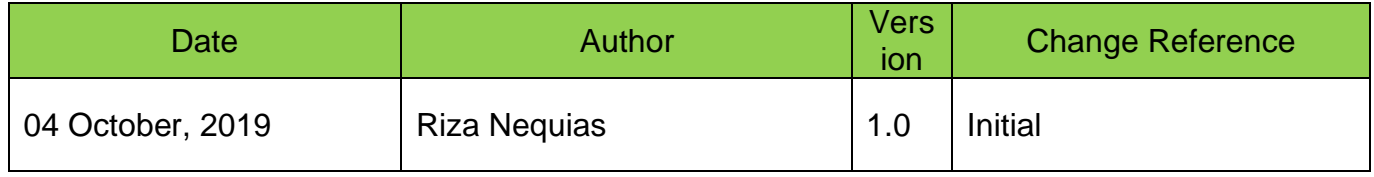

## **2. Description**

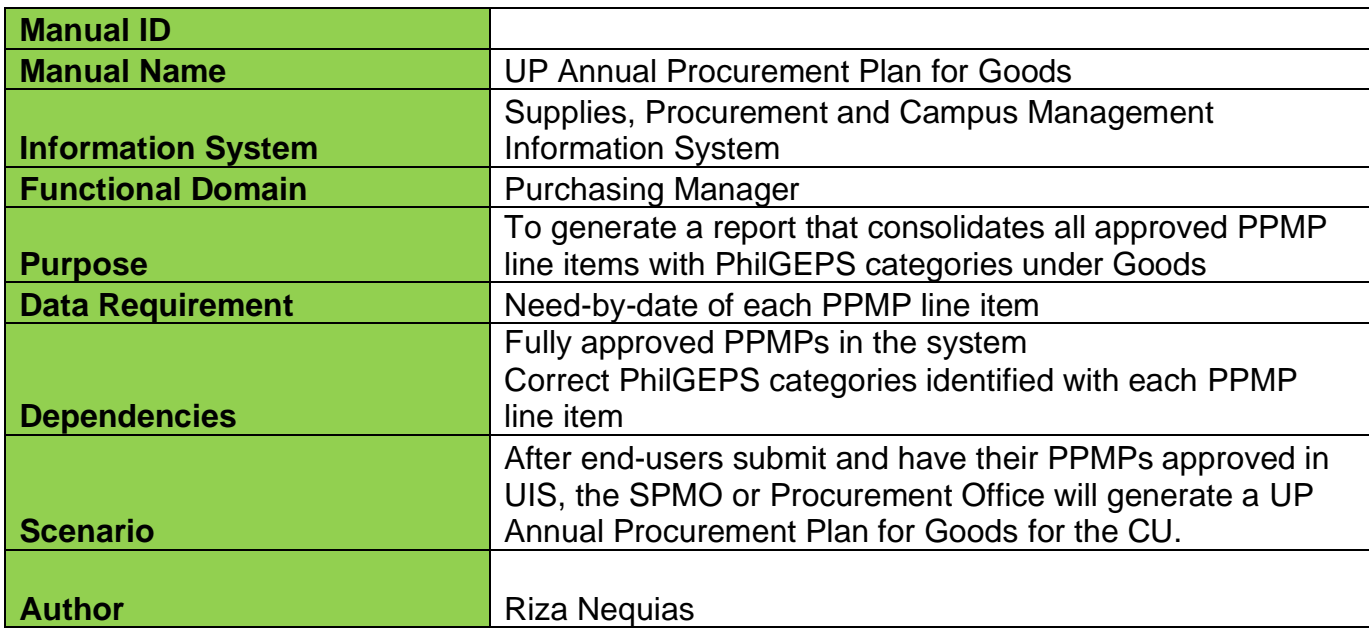

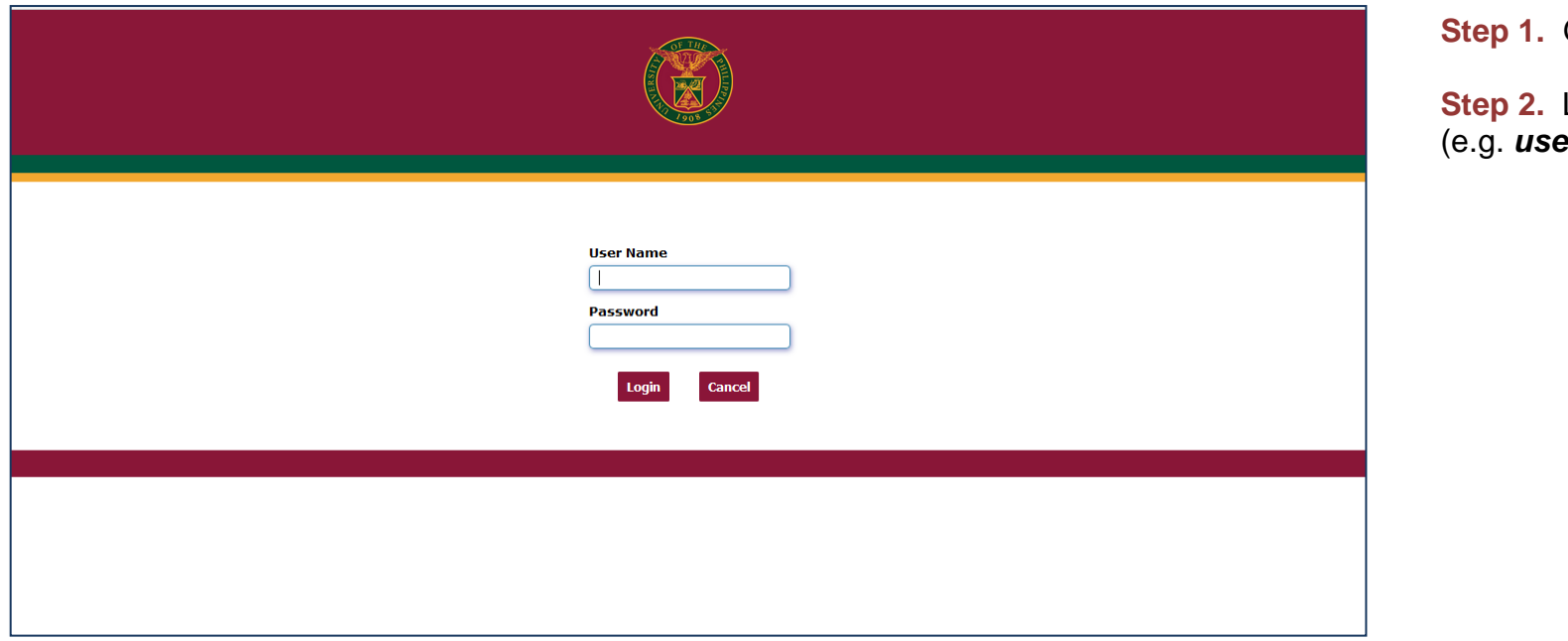

#### **Step 1.** Go to *uis.up.edu.ph*

**Step 2.** Log-in your credentials (e.g. *username* and *password*)

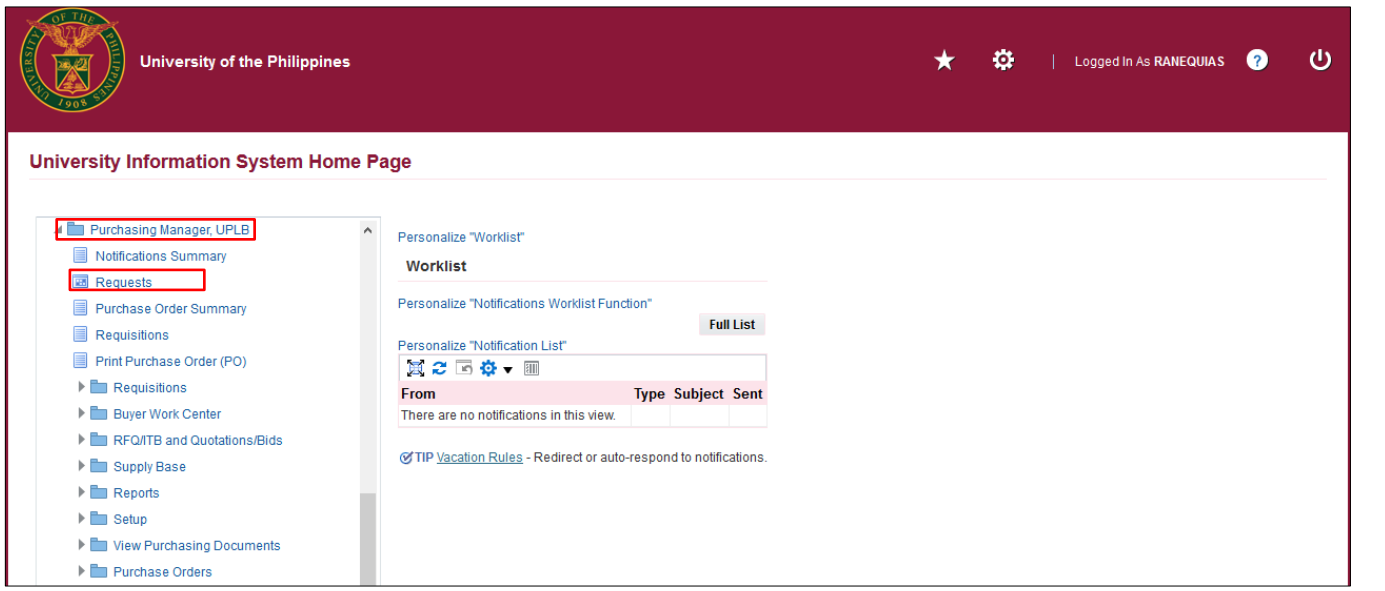

**Step 3.** On the homepage, select

*Purchasing Manager, <CU>*

Select *Request*

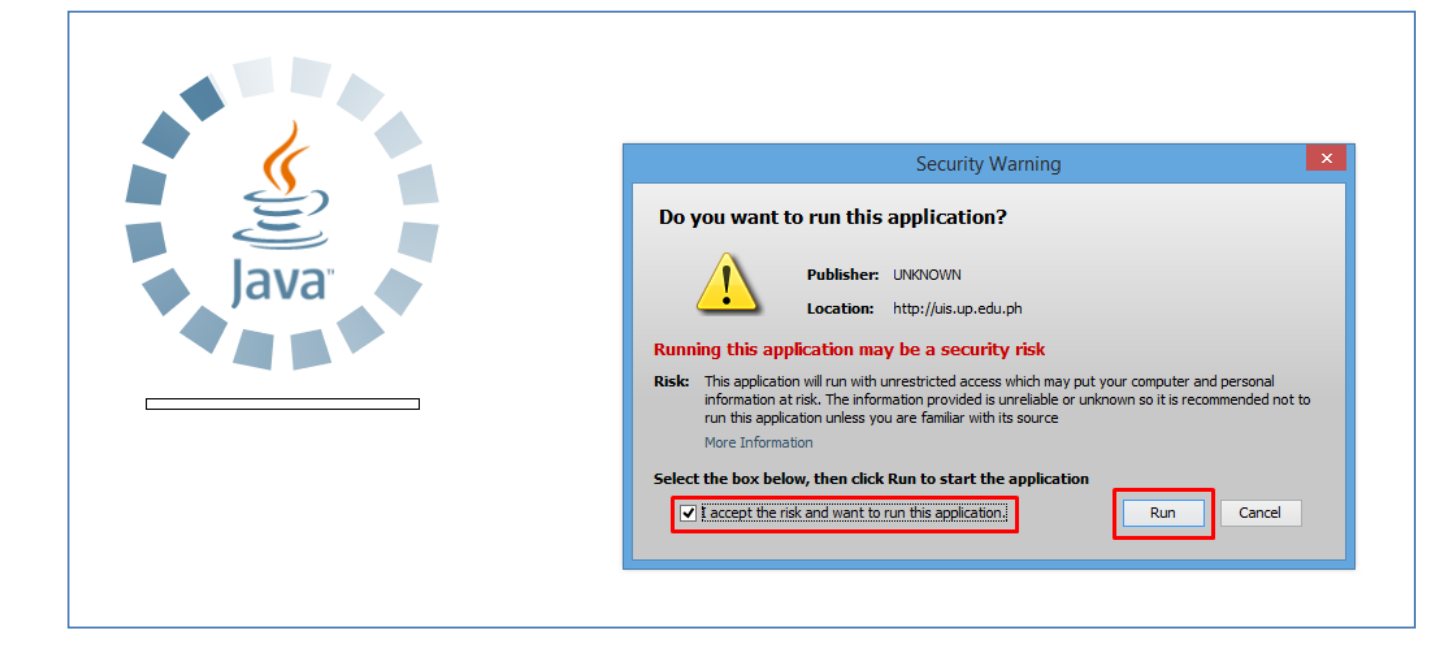

**Step 4.** Java application will launch with *Security Warning***,**  Tick the checkbox and click *Run*.

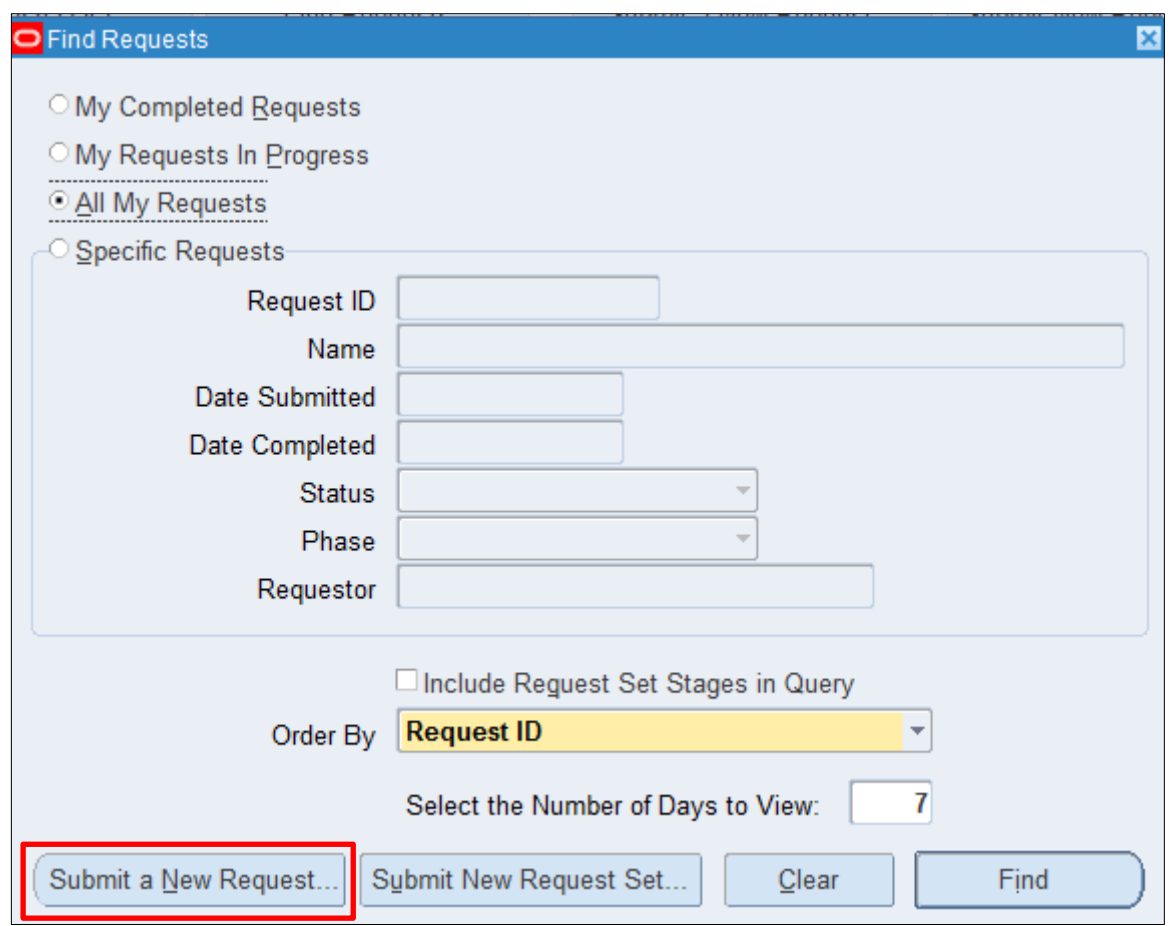

#### **Step 5.** *Find Requests* window will appear, click *Submit a New Request*

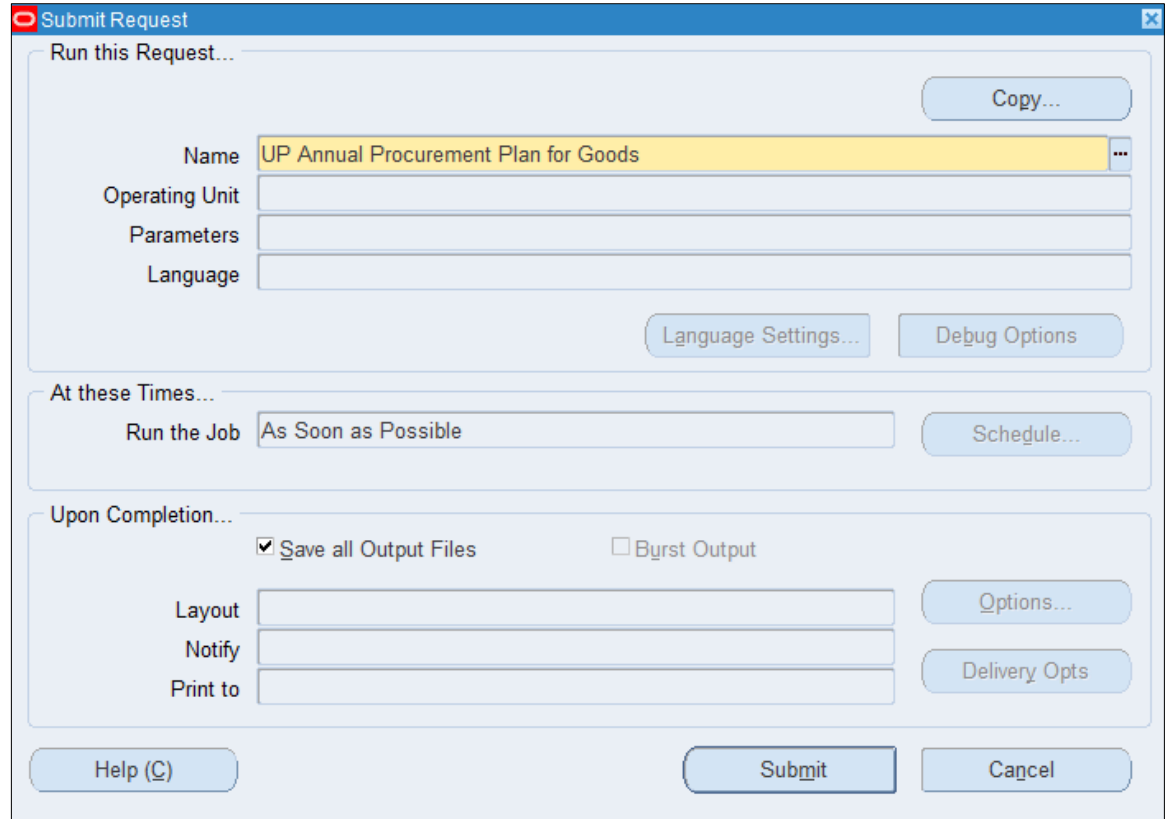

**Step 6.** On the *Name* Field, click the *ellipsis (...)* to search for *UP Annual Procurement Plan for Goods*

You may type *UP%Annual %Goods* then press *Tab* on the keyboard.

**Step 7.** *Parameter* window will

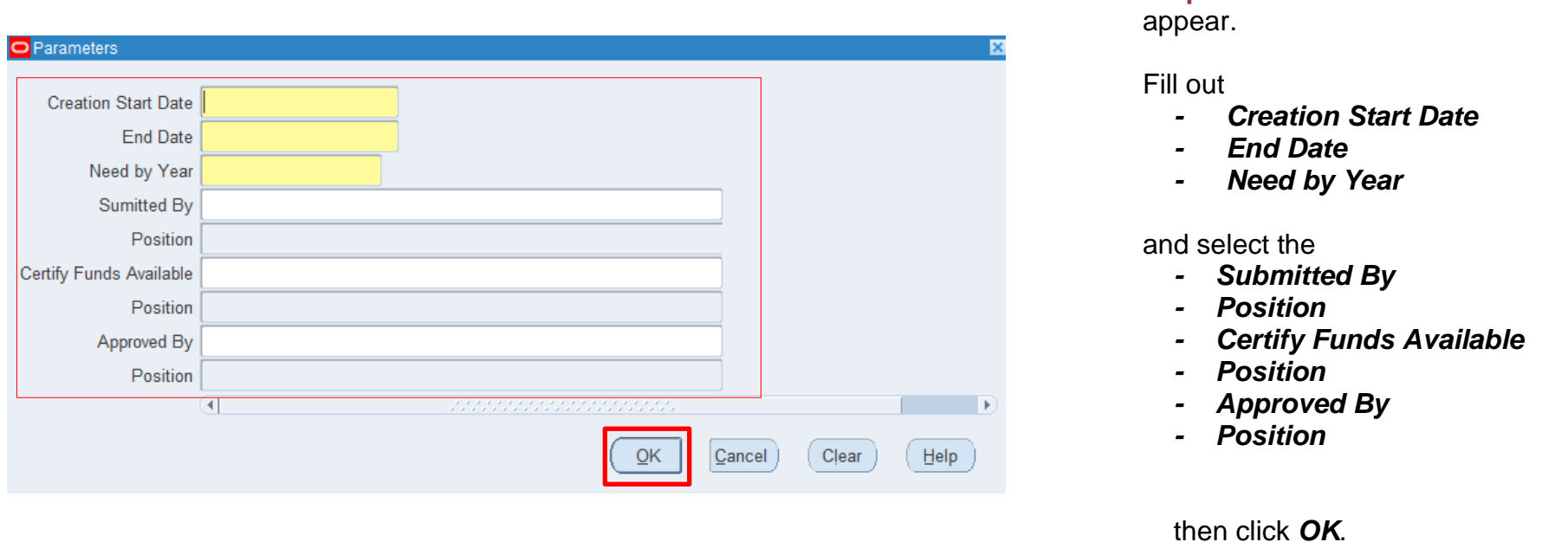

![](_page_11_Picture_40.jpeg)

**Step 8. You will be redirected** back to the *Submit Request*  window*,* click *Submit*.

![](_page_12_Picture_1.jpeg)

![](_page_12_Picture_53.jpeg)

**Step 9.** On the decision to submit another request, click *No*

**Step 10.** On the *Find Requests*  window, click *Find.*

![](_page_13_Picture_54.jpeg)

**Step 11.** The *Requests* window will appear*.* Click *Refresh Data* until the **Phase becomes Completed and** *Status, Normal*

then click *View Output*.

#### **Expected Result:**

![](_page_14_Picture_27.jpeg)

![](_page_15_Picture_36.jpeg)

DISCLAMER: The screenshots in this document are for illustration purpose only and may not be the same as the final user interface.